<span id="page-0-0"></span>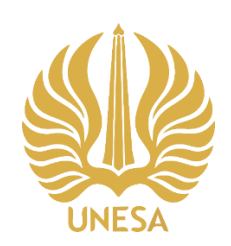

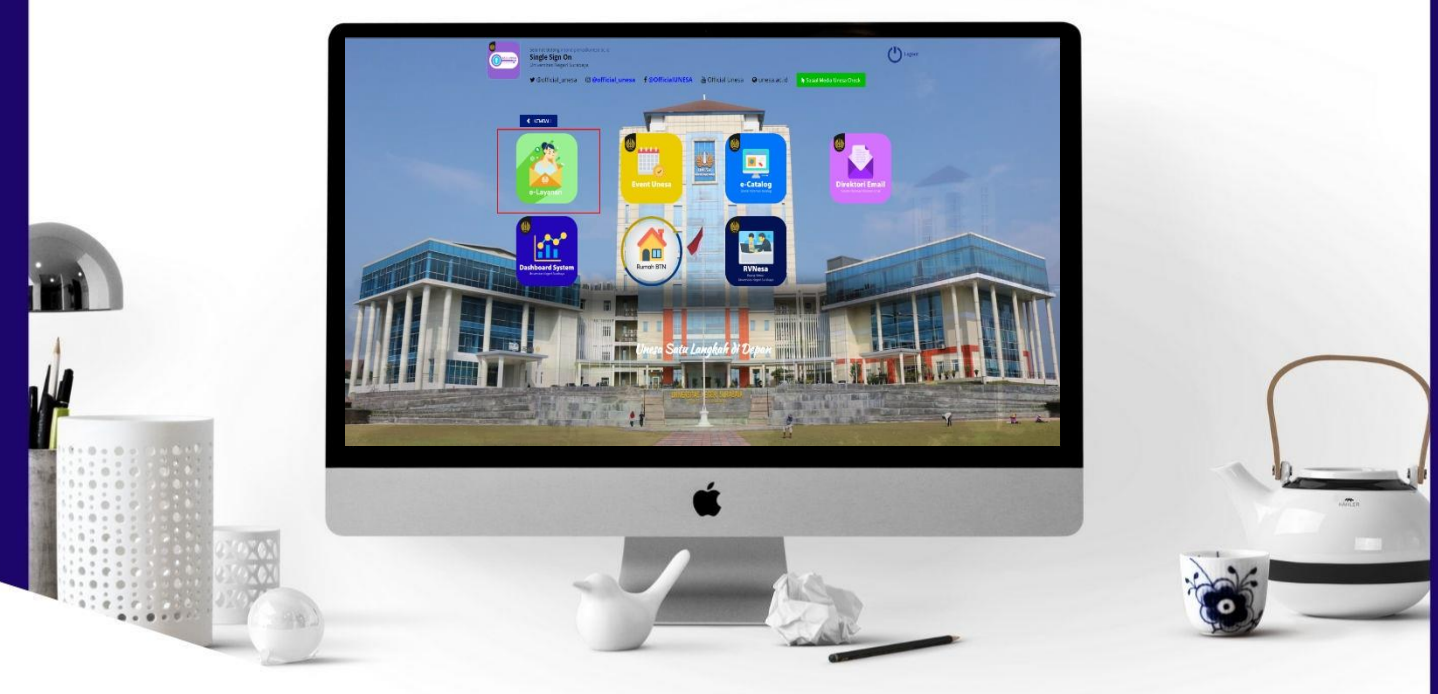

stetetetetetetetetete li

# **USER MANUAL E-LAYANAN UNESA UNTUK CIVITAS AKADEMIK**

**PUSAT PENGEMBANGAN TEKNOLOGI INFORMASI UNIVERSITAS NEGERI SURABAYA** 

## **DAFTAR ISI**

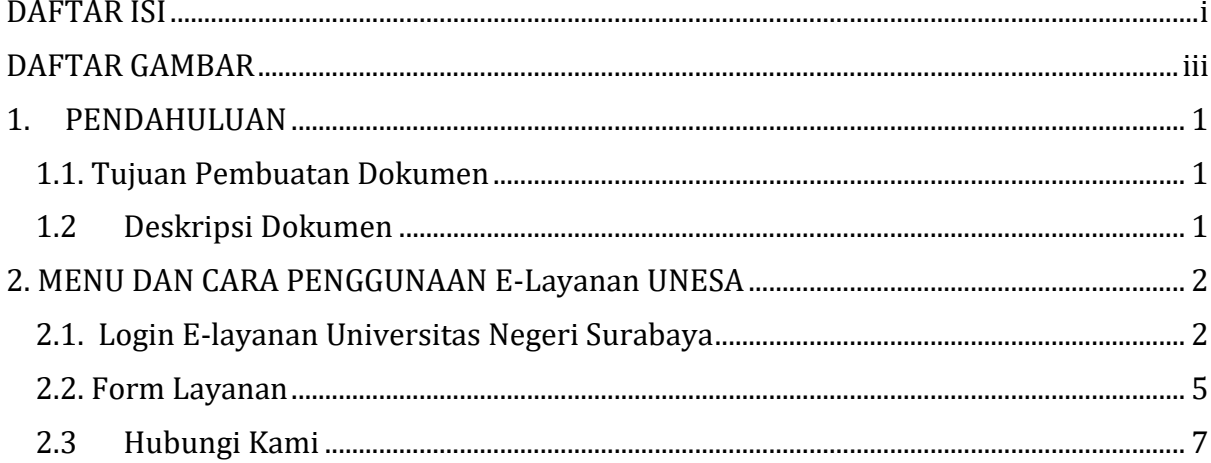

#### **DAFTAR GAMBAR**

<span id="page-2-0"></span>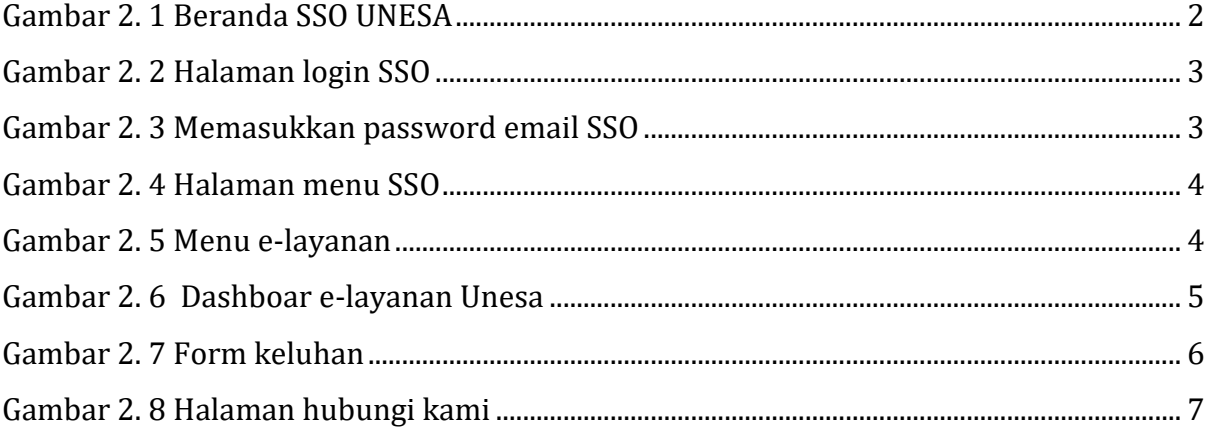

#### **PENGGUNAAN E-LAYANAN UNIVERSITAS NEGERI SURABAYA**

#### <span id="page-3-0"></span>**1. PENDAHULUAN**

E-Layanan Univeristas Negeri Surabaya merupakan sebuah sistem informasi yang dirancang khusus untuk membantu dalam mengatasi kendala terkait sistem informasi dan jaringan yang ada di lingkungan Universitas Negeri Surabaya. Dengan sistem informasi E-layanan ini warga UNESA dapat menyampaikan keluhan yang dirasakan terkait sistem informasi dan jaringan baik mengenai data center, digital library, jaringan internet, jurnal mahasiswa, kebutuhan data/informasi dan kategori keluhan sistem informasi yang lain kepada pusat pengembangan teknologi informasi Universitas Negeri Surabaya.

#### <span id="page-3-1"></span>**1.1**. **Tujuan Pembuatan Dokumen**

Dokumen *User* manual e-layanan UNESA ini dibuat untuk tujuan sebagai berikut:

- 1. Menggambarkan dan menjelaskan penggunaan e-layanan UNESA
- 2. Sebagai panduan penggunaan e-layanan UNESA

#### <span id="page-3-2"></span>**1.2 Deskripsi Dokumen**

Dokumen ini dibuat untuk memberikan panduan penggunaan e-layanan UNESA yang berisikan informasi sebagai berikut:

- 1. BAB I. Berisi informasi umum yang merupakan bagian pendahuluan yang meliputi deskripsi umum sistem, tujuan pembuatan dokumen, serta deskripsi dokumen.
- 2. BAB II. Berisi *User* manual e-layanan UNESA.

#### <span id="page-4-0"></span>**2. MENU DAN CARA PENGGUNAAN E-Layanan UNESA**

Pada bab ini akan membahas mengenai penggunaan e-layanan Unesa.

### <span id="page-4-1"></span>**2.1. Login E-layanan Universitas Negeri Surabaya**

Untuk menggunakan e-layanan yang telah dibuat, pengguna (yang selanjutnya disebut *User*) pertama-tama harus masuk kedalam website melalui alamat SSO ini [https://sso.unesa.ac.id](https://sso.unesa.ac.id/) agar lebih aman dengan standar keamanan Google seperti yang terlihat pada **Gambar 2.1** dibawah ini:

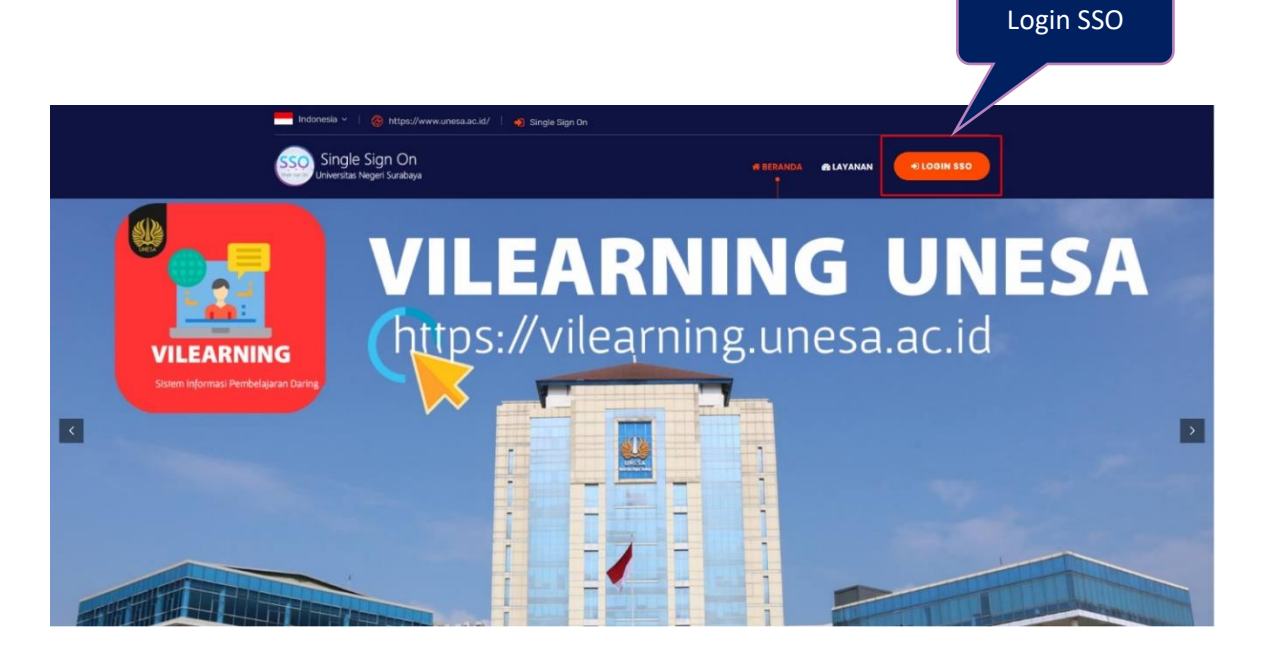

Gambar 2. 1 Beranda SSO UNESA

<span id="page-4-2"></span>User dapat menekan tombol '**Login SSO'** maka secara otomatis akan muncul halaman login seperti yang terlihat pada **Gambar 2.2** sebagai berikut ini:

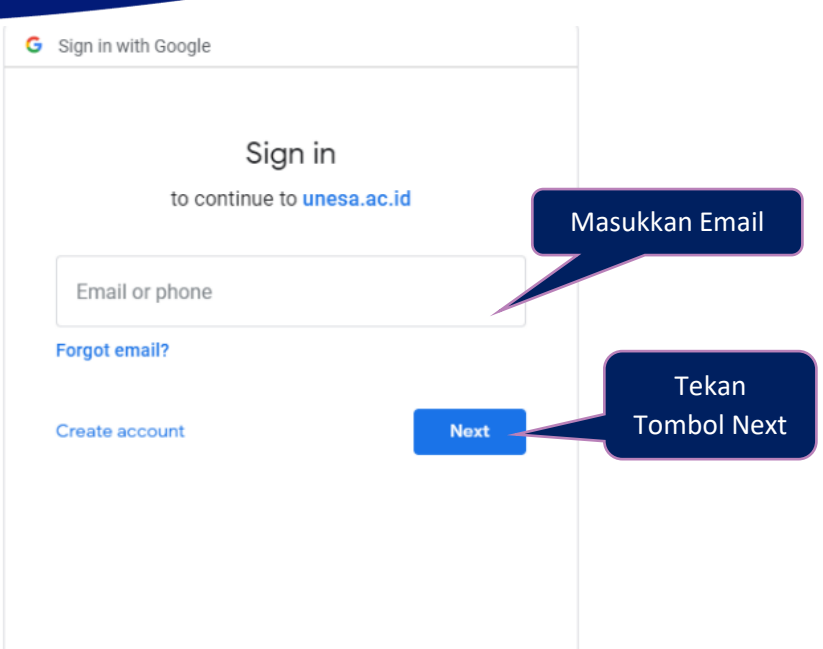

Gambar 2. 2 Halaman login SSO

<span id="page-5-0"></span>Setelah memasukkan email, *User* dapat menekan tombol next, kemudian diminta untuk memasukkan kata sandi seperti **Gambar 2.3** berikut ini:

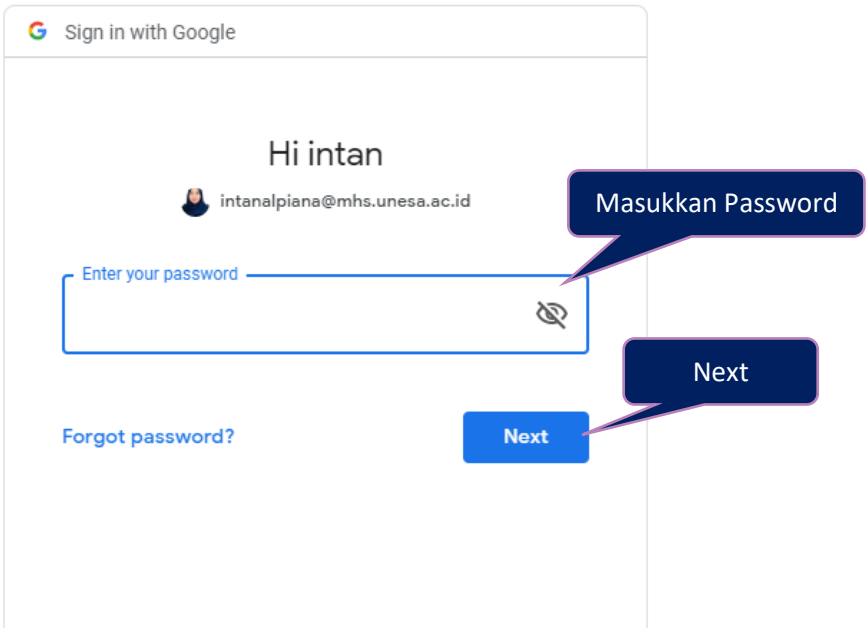

Gambar 2. 3 Memasukkan *password* email SSO

<span id="page-5-1"></span>*User* harus memasukkan *password* email unesa dengan benar, kemudian dapat menekan tombol '**Next**', maka secara otomatis akan masuk pada dashboard SSO seperti yang terlihat pada **Gambar 2.4** dibawah ini:

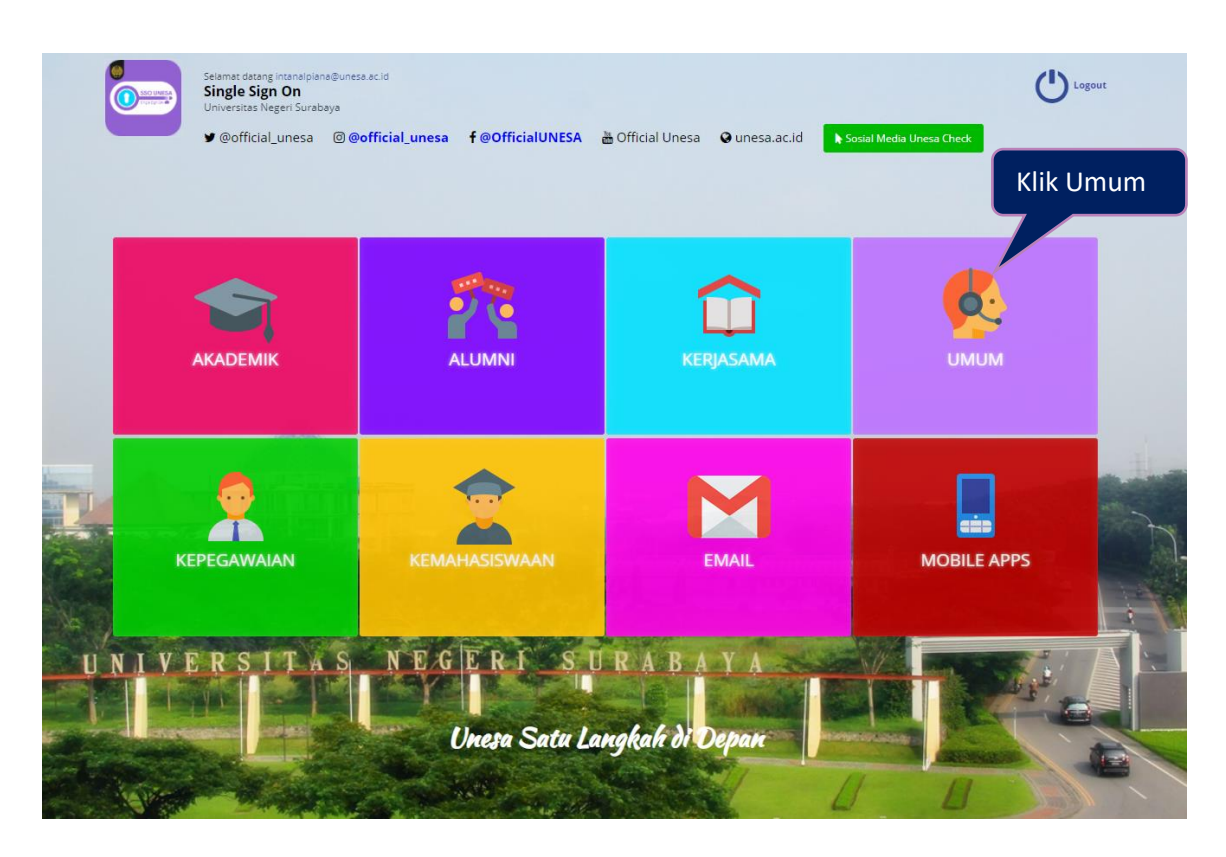

Gambar 2. 4 Halaman menu SSO

<span id="page-6-0"></span>Untuk masuk pada halaman e-layanan Universitas Negeri Surabaya, User dapat menekan ikon 'Umum", maka akan muncul deretan menu umum seperti Gambar 4.5 berikut ini:

<span id="page-6-1"></span>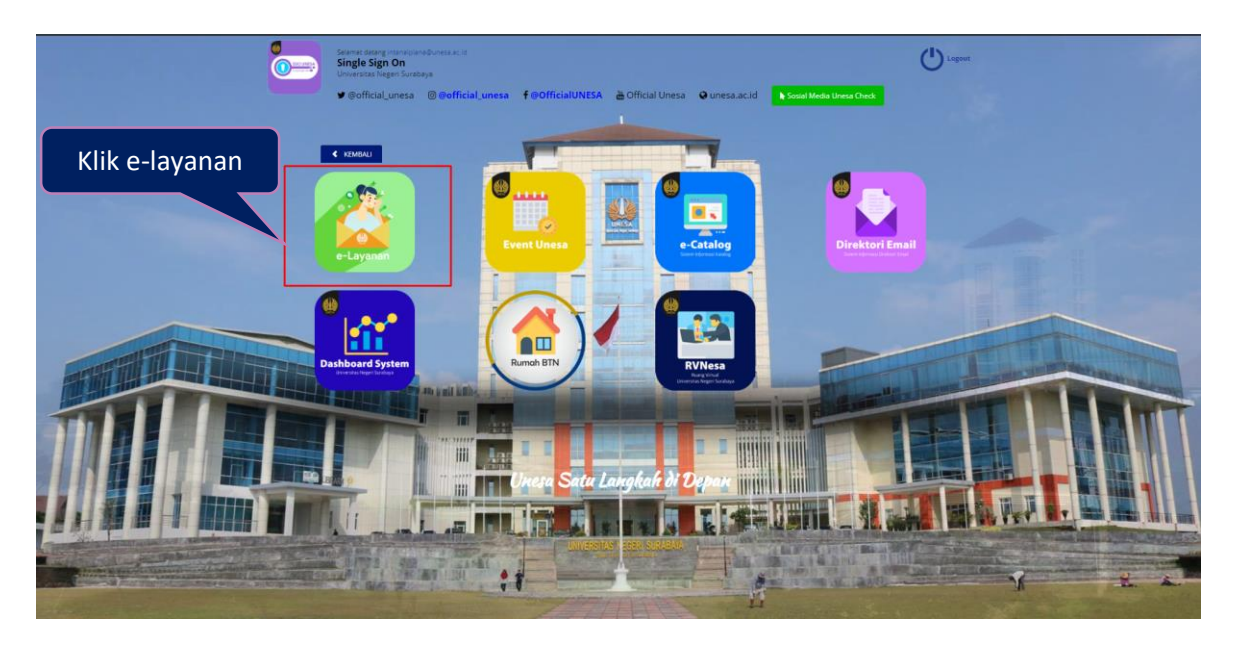

Gambar 2. 5 Menu e-layanan

Selanjutnya, User dapat menekan memilih menu 'E-layanan', maka akan masuk pada halaman beranda e-layanan Universitas Negeri Surabaya seperti **Gambar 2.6** berikut ini:

| e-Layanan UNESA                                                                  |                                        |      |                                                                                                    |                                                               | $\Delta$ $\vee$                                                 |                  |
|----------------------------------------------------------------------------------|----------------------------------------|------|----------------------------------------------------------------------------------------------------|---------------------------------------------------------------|-----------------------------------------------------------------|------------------|
| <b>D</b> User<br>202004001<br>Picture<br><b>Intan Alpiana</b><br><b>O</b> Online | <b>Dashboard</b>                       |      |                                                                                                    | Dashboard e-layanan                                           | Pengunjung : 3095<br>Layanan Open : 11<br>Layanan Closed : 3021 |                  |
| <b>EDashboard</b>                                                                |                                        |      |                                                                                                    |                                                               |                                                                 |                  |
| Form Layanan                                                                     | <b>LAYANAN - OPEN</b>                  |      | <b>LAYANAN ON PROCESS</b>                                                                                             | <b>LAYANAN CLOSED</b>                                         | Form Layanan                                                    |                  |
| L Hubungi Kami<br>Layanan Admin<br><b>B</b> Logout                               | 0                                      |      | $\mathbf{0}$                                                                                                    | 0                                                             | Layanan Open<br><b>Lavanan On Process</b><br>Layanan Closed     |                  |
|                                                                                  | View                                   | View |                                                                                                    | Layanan sudah di selesai ditangani<br>Layanan sudah di closed | <b>Keluhan Masuk</b>                                            |                  |
|                                                                                  |                                        | View |                                                                                                    |                                                               | Divisi Layanan dan<br>53 %<br>Kerjasama                         |                  |
|                                                                                  |                                        |      |                                                                                                    |                                                               | Divisi Jaringan dan<br>Infrastruktur<br>8%                      |                  |
|                                                                                  | A Pesan Terbaru<br>x Tidak Ada Pesan I |      | i Cara Menggunakan E-Layanan<br>← Pilih Menu Form Keluhan,<br>visikan Keluhan Anda.<br>√Tekan Tombol Send.            |                                                               | Divisi Pengembangan<br>dan Informasi<br>39%                     |                  |
|                                                                                  |                                        |      |                                                                                                    |                                                               |                                                                 |                  |
|                                                                                  |                                        |      |                                                                                                    |                                                               |                                                                 |                  |
|                                                                                  |                                        |      |                                                                                                    |                                                               |                                                                 |                  |
|                                                                                  |                                        |      | √Keluhan Anda akan dikirim. Dan Mohon menunggu 1x24 jam untuk dapat balasan dari Admin e-<br>Layanan.                 |                                                               |                                                                 |                  |
|                                                                                  |                                        |      | √Jika Belum Mendapat balasan. Silahkan gunakan fitur Chat pada Kode Tiket(Keluhan Anda). Dan<br>sampaikan pesan anda. |                                                               |                                                                 |                  |
| 2017. Pusat Pengembangan Teknologi ( PPTI ) Unesa;                               |                                        |      |                                                                                                    |                                                               |                                                                 | Chat Dengan Kami |

Gambar 2. 6 Dashboar e-layanan Unesa

<span id="page-7-1"></span>Terdapat beberapa menu utama pada e-layanan Universitas Negeri Surabaya, dimana masing-masing mempunyai fungsi dan tampilan yang berbeda-beda yaitu akan dijelaskan pada poin-poin berikut ini:

#### <span id="page-7-0"></span>**2.2. Form Layanan**

Form layanan merupakan halaman yang digunakan untuk menyampaikan keluhan User terhadap masalah sistem informasi dan jaringan yang ada di Universitas Negeri Surabaya. Untuk masuk pada halaman ini, User dapat menekan menu '

Form Layanan

', maka akan masuk pada halaman form keluhan seperti

**Gambar 2.7** berikut ini:

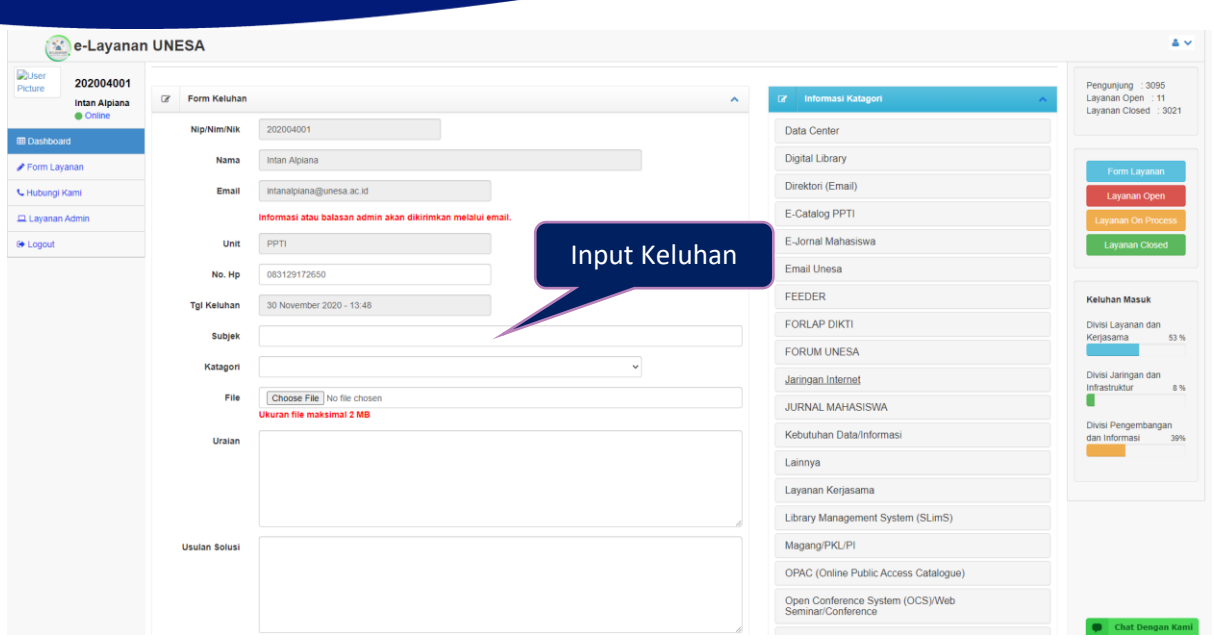

Gambar 2. 7 Form keluhan

<span id="page-8-0"></span>Untuk menyampaikan keluhan, User dapat melengkapi form layanan yang telah disediakan, seperti berikut ini:

- 1. NIP/NIM/NIK
- 2. Nama
- 3. Email
- 4. Unit
- 5. No HP
- 6. Tanggal Keluhan
- 7. Subjek
- 8. Kategori
- 9. Unggah file (Jika ada)
- 10. Uraian keluhan
- 11. Usulan solusi

Jika semua form isian keluhan telah diisi dengan baik dan benar, User dapat menekan

tombol , makan secara otomatis keluhan akan masuk pada layanan onprocess.

#### <span id="page-9-0"></span>**2.3Hubungi Kami**

Hubungi kami merupakan menu yang digunakan untuk menampilkan kontak person yang dapat dihubungi terkait keluhan tehadap sistem informasi dan jaringan yang ada di Universitas Negeri Surabaya. Untuk masuk pada halaman ini, User dapat menekan

menu ' ', maka akan masuk pada halaman seperti **Gambar 2.8** berikut ini:

<span id="page-9-1"></span>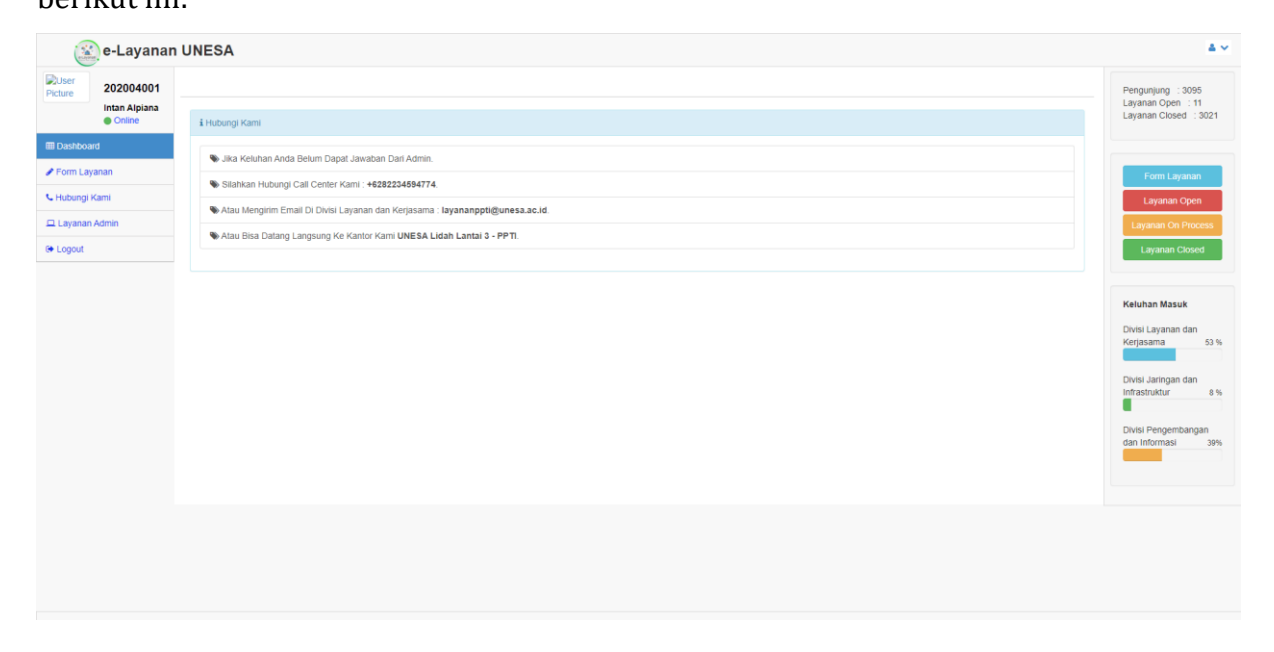

Gambar 2. 8 Halaman hubungi kami